# **Donate Hours to Shared Leave Bank in ESS**

This document will give instructions on changing your addresses and phone numbers using Employee Self Service (ESS).

Here is a direct link to log in to ESS: [https://ess.seattleschools.org/irj/portal.](https://ess.seattleschools.org/irj/portal) You can also navigate to ESS from MySPS (staff website).

### **Navigating to Employee Self-Service**

1. To access the ESS home page, select the **Employee Self-Service** tab.

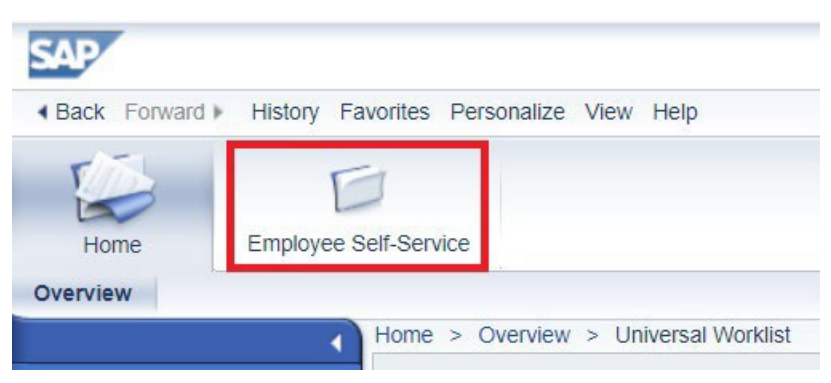

### **Navigating to Working Time**

1. Select **Working Time**.

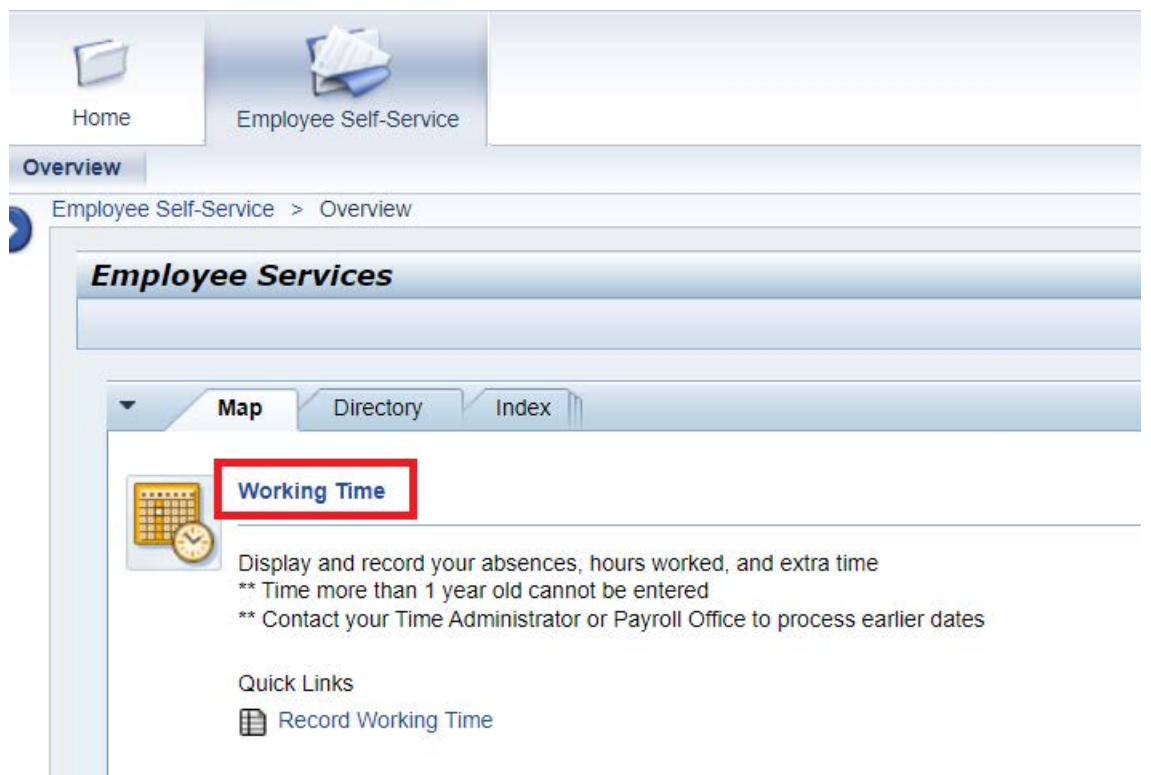

#### **Navigating to Shared Leave Bank**

1. From the Working Time screen select **Shared Leave Bank**

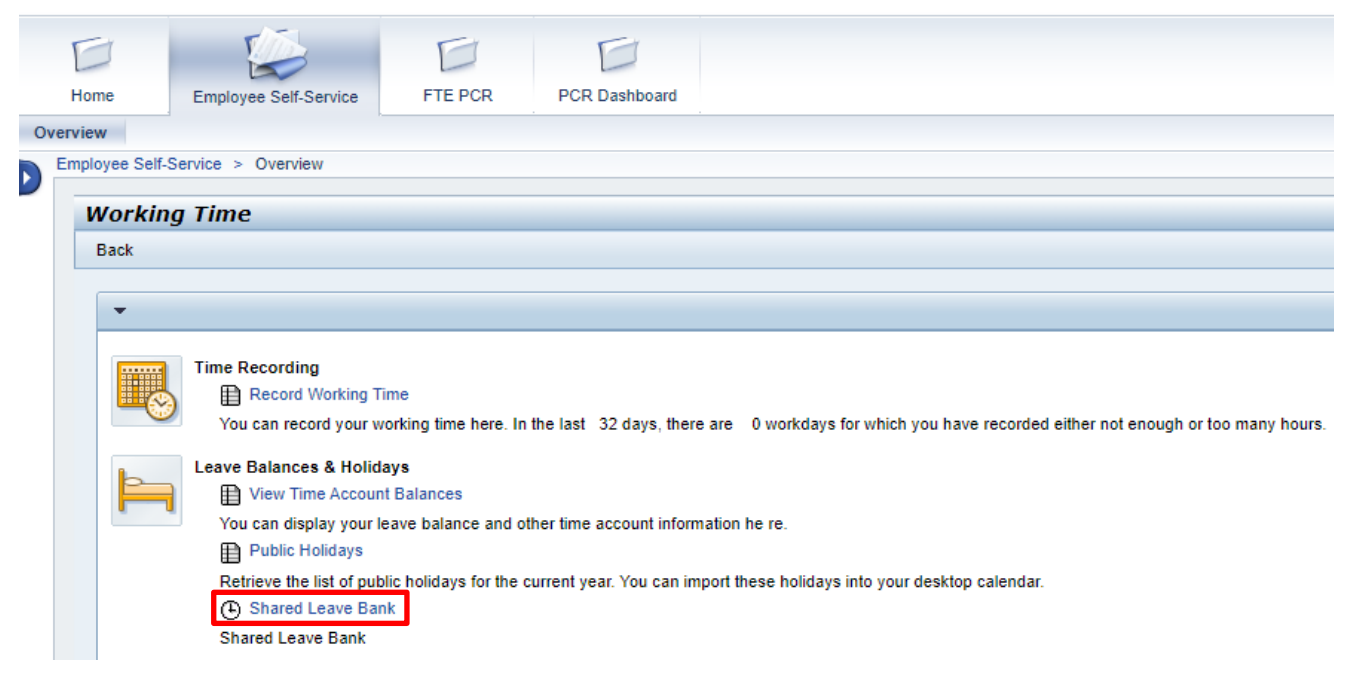

### **Donating to Shared Leave Bank**

1. From the Donate hours to shared leave bank screen, open the drop down by clicking the arrow next to **Personnel Assignment** and select the assignment you wish to donate from.

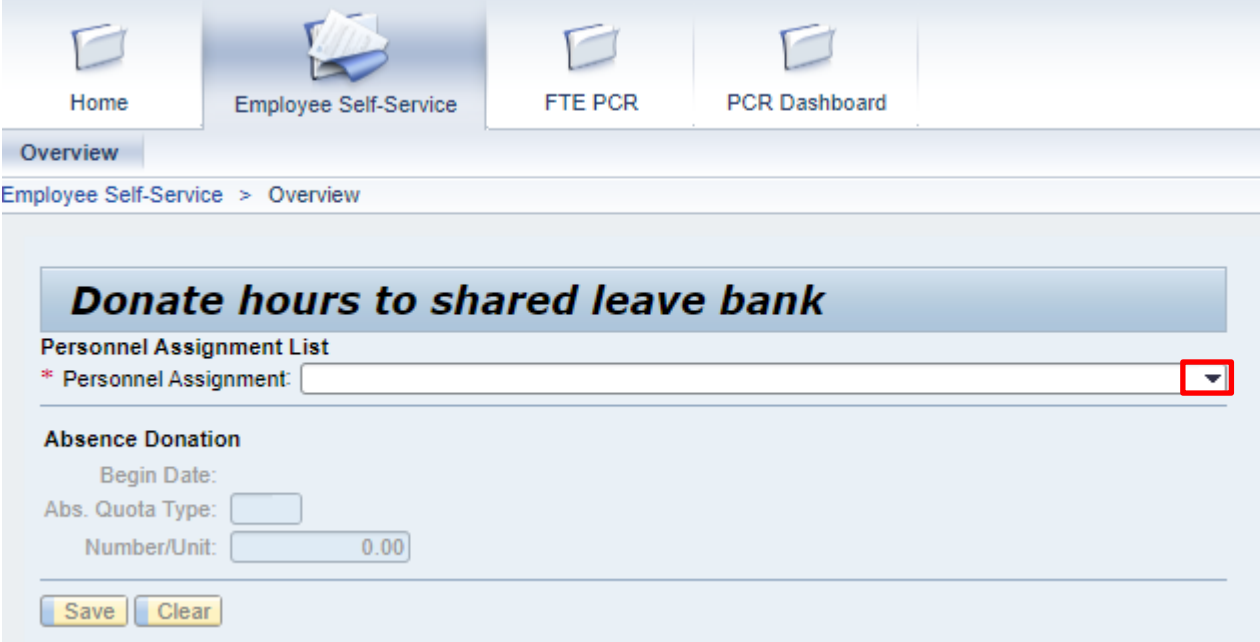

#### **SAP HR Quick Reference – Donate Hours to Shared Leave Bank in ESS**

2. Choose the type of leave to donate using the **Abs. Quota Type** dropdown.

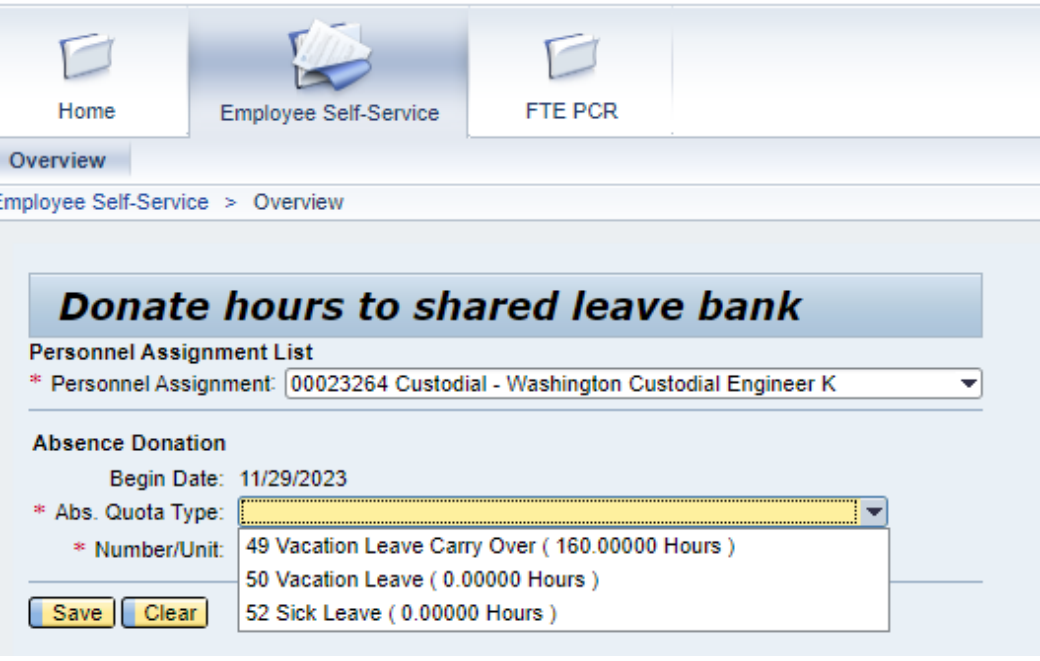

3. Enter the number of hours to donate to the shared leave bank and click **Save**.

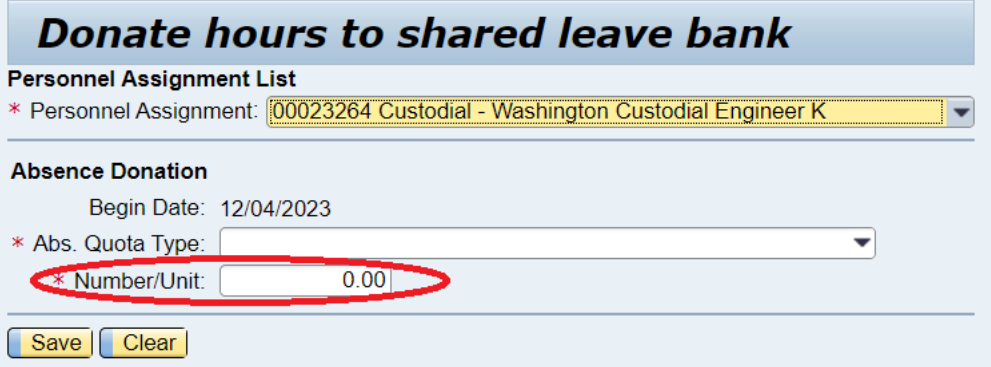

4. Once you have clicked Save you should receive a confirmation message stating the hours have been saved successfully.

Hours Donation to Shared Pool Saved Successfully!

## **Return to the main ESS landing page**

1. To return to the main ESS landing page, click **Overview**. To log out of ESS click **Log off**. To protect user data and privacy, it is always recommended to click **Log off** when done using ESS.

#### **SAP HR Quick Reference – Donate Hours to Shared Leave Bank in ESS**

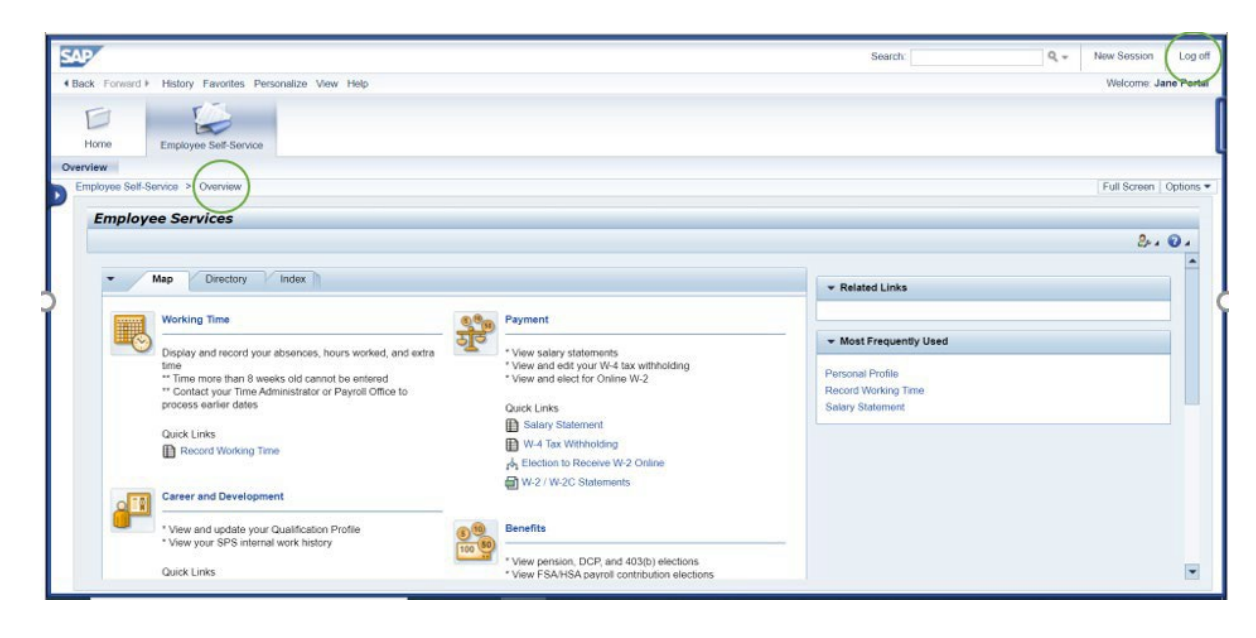